## ISHIDA AC-4000 Series Wireless Communications

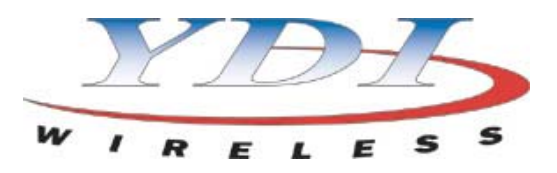

# YDI Client Bridge Quick Setup Procedure

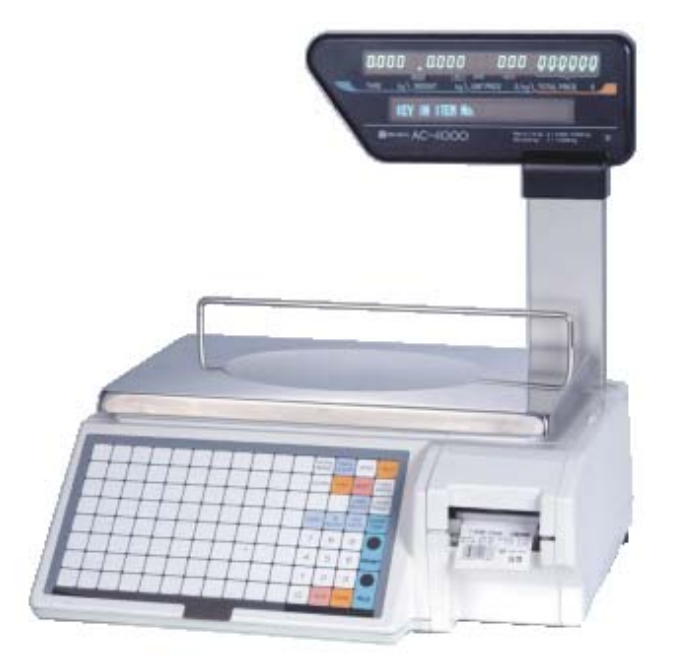

Start the YDI Client Manager program.

The scan list will appear and list all active devices (AC-4000 scales with RF option). See Figure 1

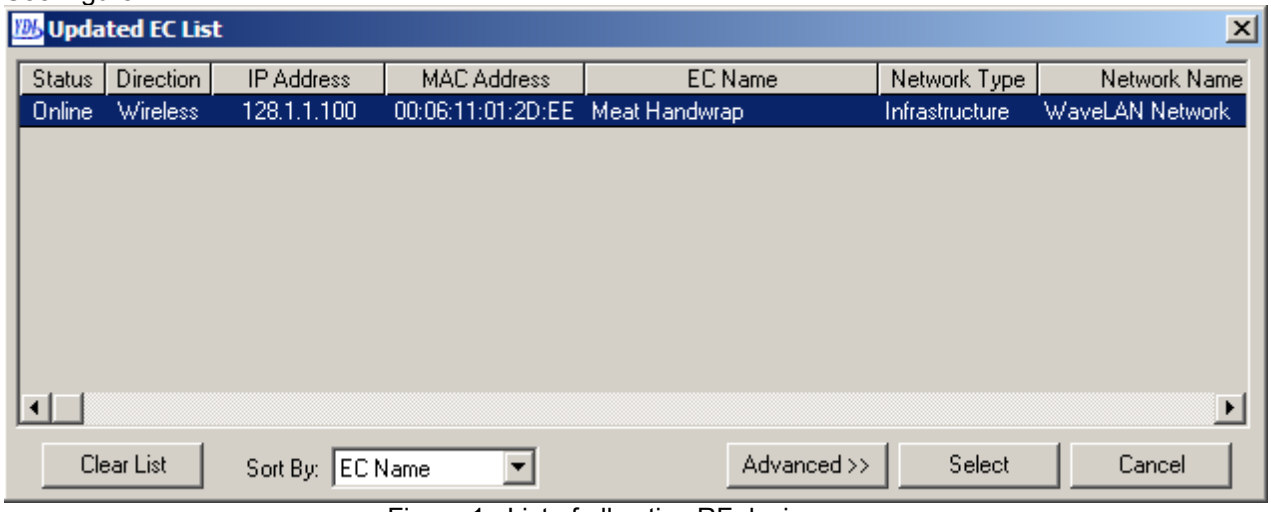

Figure 1. List of all active RF devices

**Highlight** the device to be configured.

Click the **Select** button.

The program returns to the Main screen.

"Connected" and "Initialized" are displayed in the lower status bar.

Click the **Wizard Manager** button.

See Figure 2.

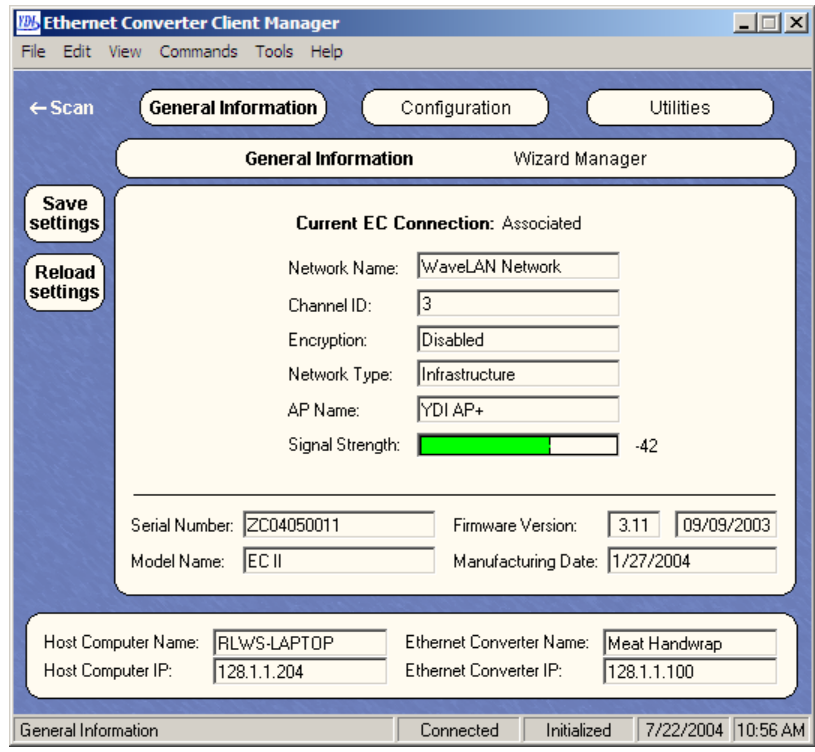

Figure 2. Main screen

#### Select **Universal Configuration Wizard**.

Click the **Start** button to begin configuration. See Figure 3.

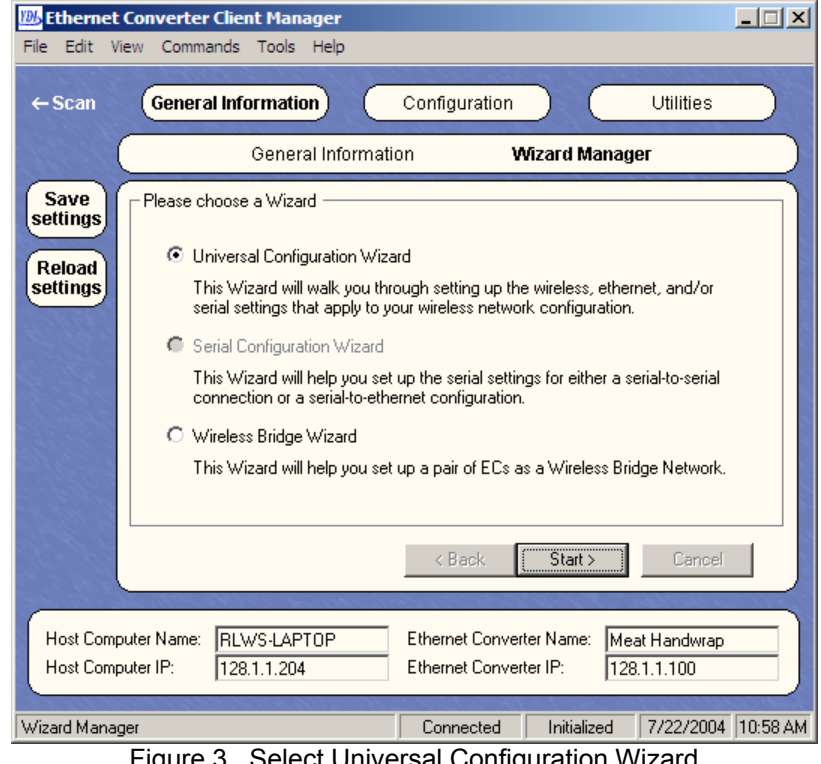

Figure 3. Select Universal Configuration Wizard

Select **Yes** to join an 802.11b network via Access Point. Click the **Next** button. See Figure 4

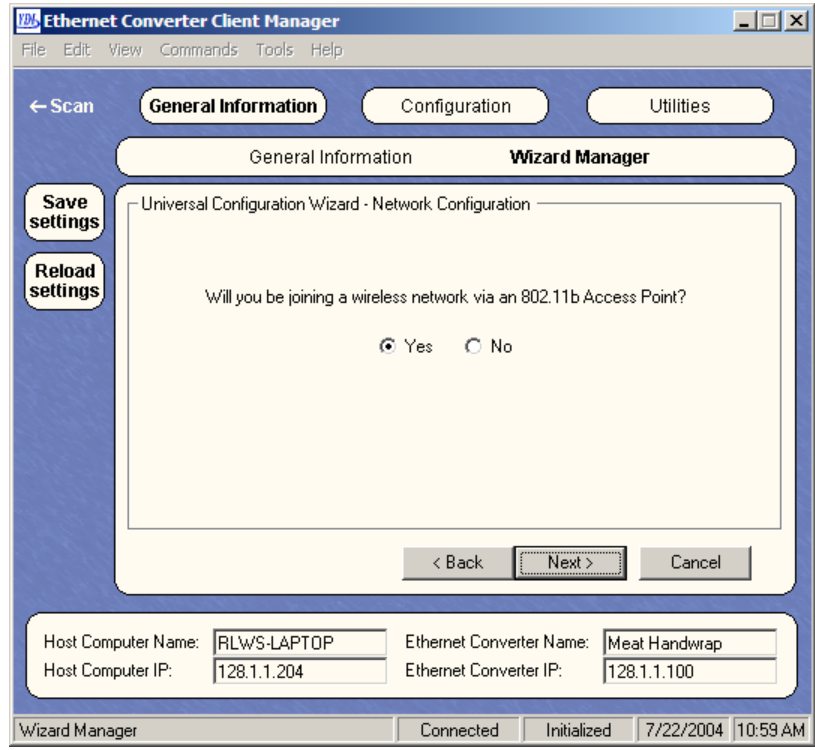

Figure 4. Joining an 802.11b network via Access Point

## YDI Client Bridge Setup Procedure

Click the **Scan** button to see a list of the available wireless networks. See Figure 5.

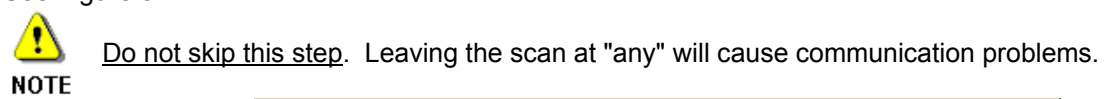

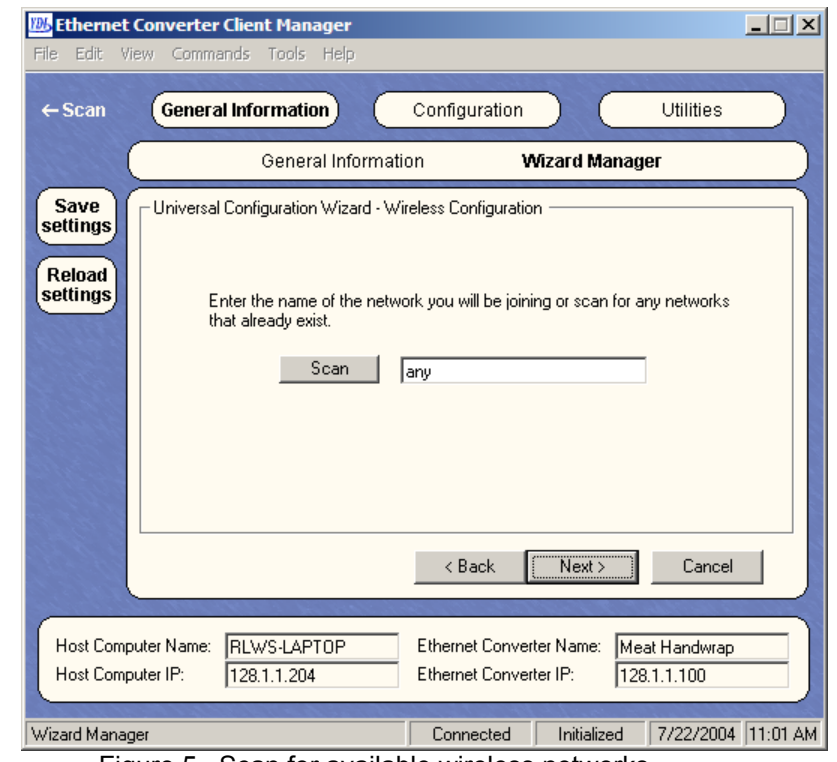

Figure 5. Scan for available wireless networks

**Highlight** the desired wireless network. Click the **Select** button. See Figure 6.

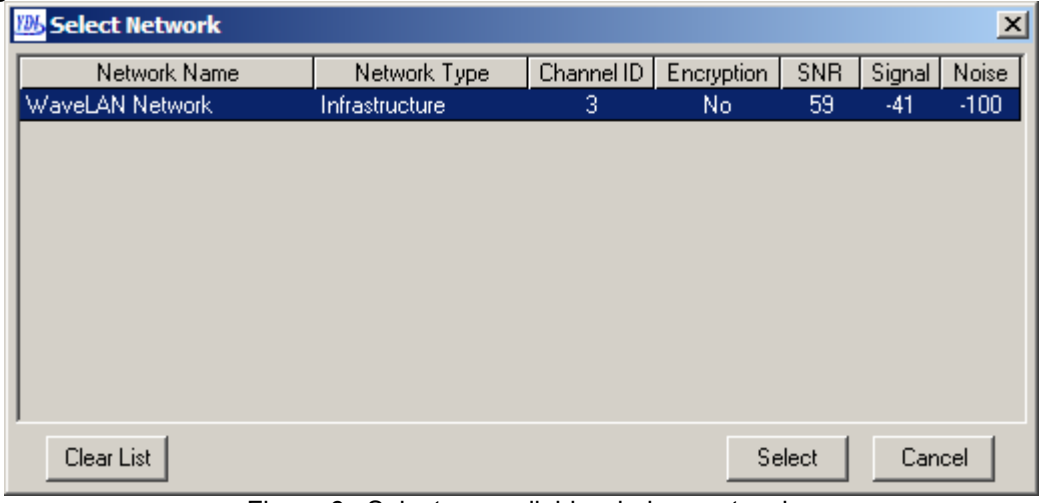

Figure 6. Select an available wireless network

### YDI Client Bridge Setup Procedure

Click the **Next** button after selecting the desired wireless network. See Figure 7.

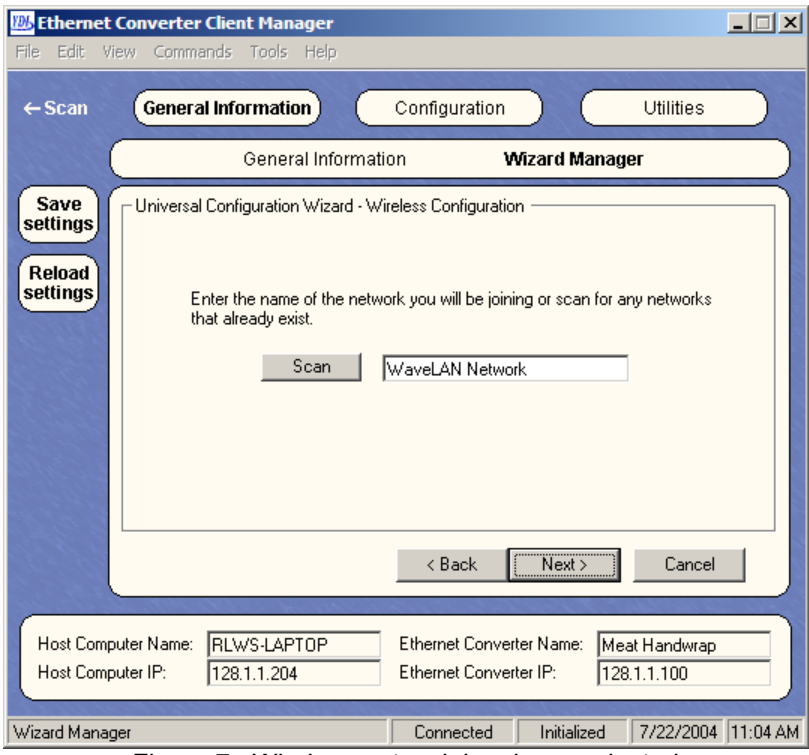

Figure 7. Wireless network has been selected

Select **No** if WEP encryption is not necessary. Click the **Next** button. See Figure 8.

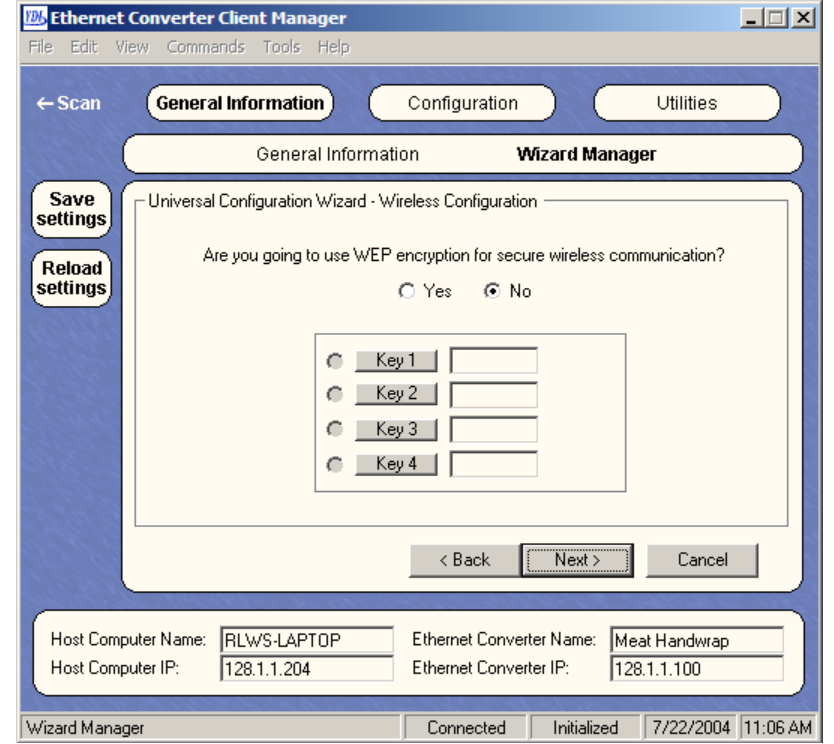

Figure 8. WEP encryption is not selected.

Select **Yes** if WEP encryption is required. Click the **Key 1** button.

See Figure 9.

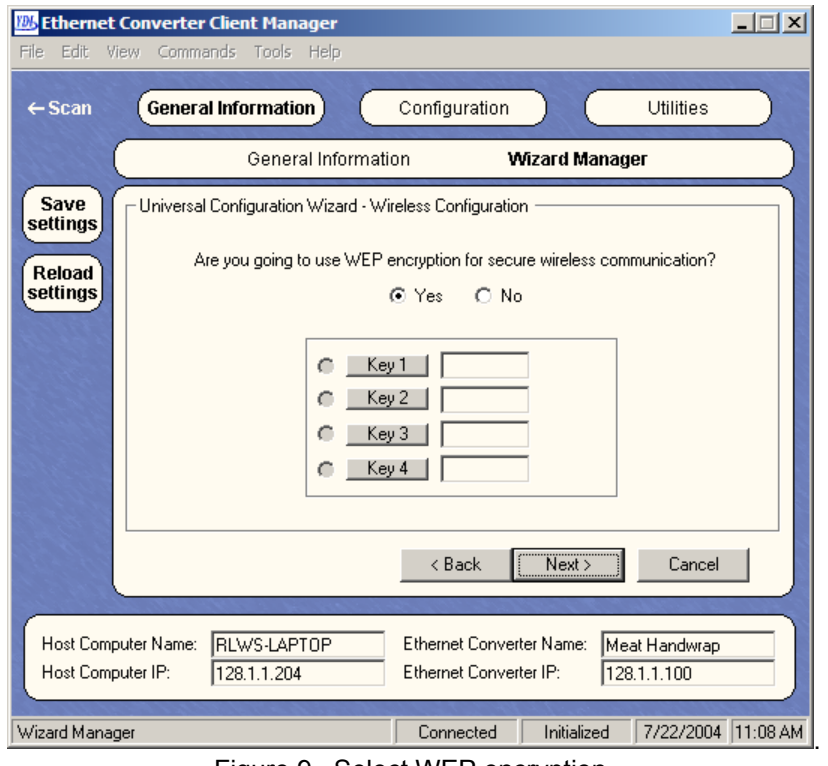

Figure 9. Select WEP encryption.

Select the **Encryption Type** and **Format** desired. Enter the **encryption key**. Click the **OK** button. See Figures 10a through 10d.

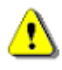

Use extreme care when entering the encryption key. An incorrect key will prevent the device NOTE from communicating and requires a direct hard wired connection to repair.

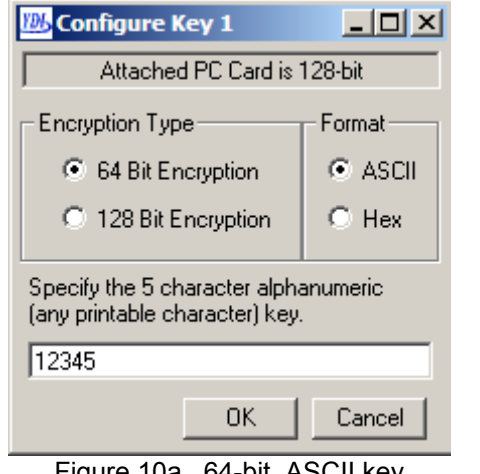

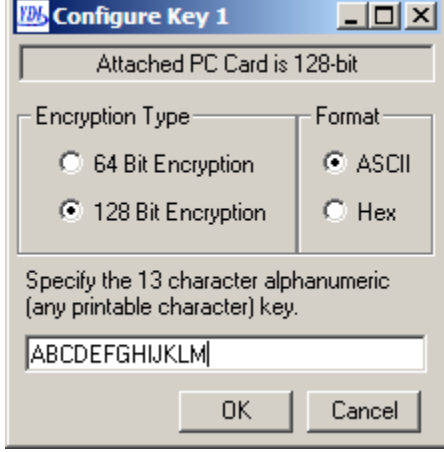

Figure 10a. 64-bit, ASCII key Figure 10b. 128-bit, ASCII key

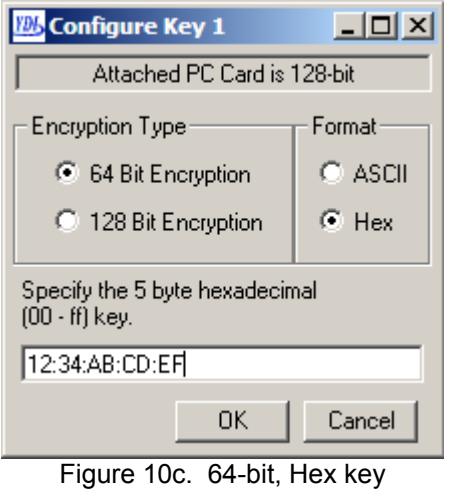

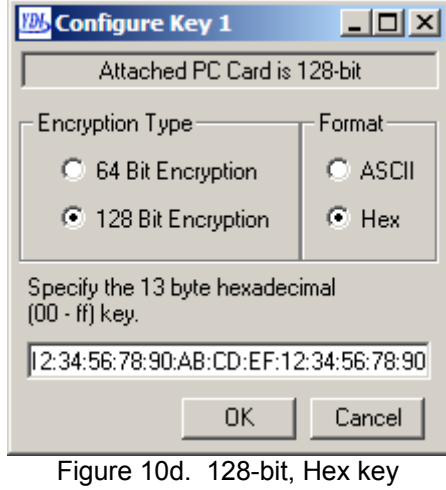

The program returns to the WEP encryption screen. Click the **Next** button.

See Figures 11.

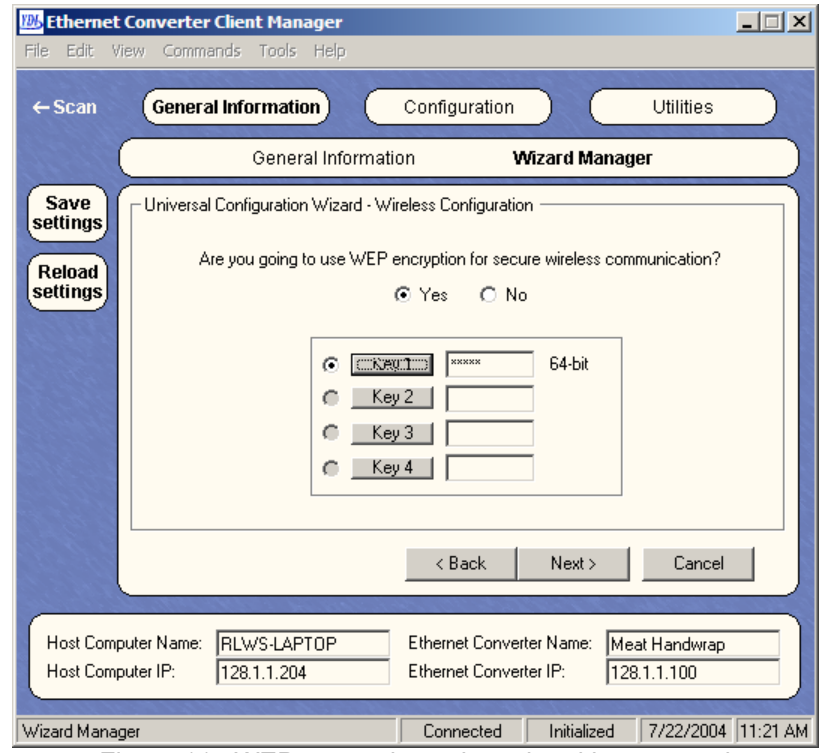

Figure 11. WEP encryption selected and key entered

Enter **a unique name** to identify the device, for example "Meat Handwrap". Click the **Next** button when finished. See Figure 12.

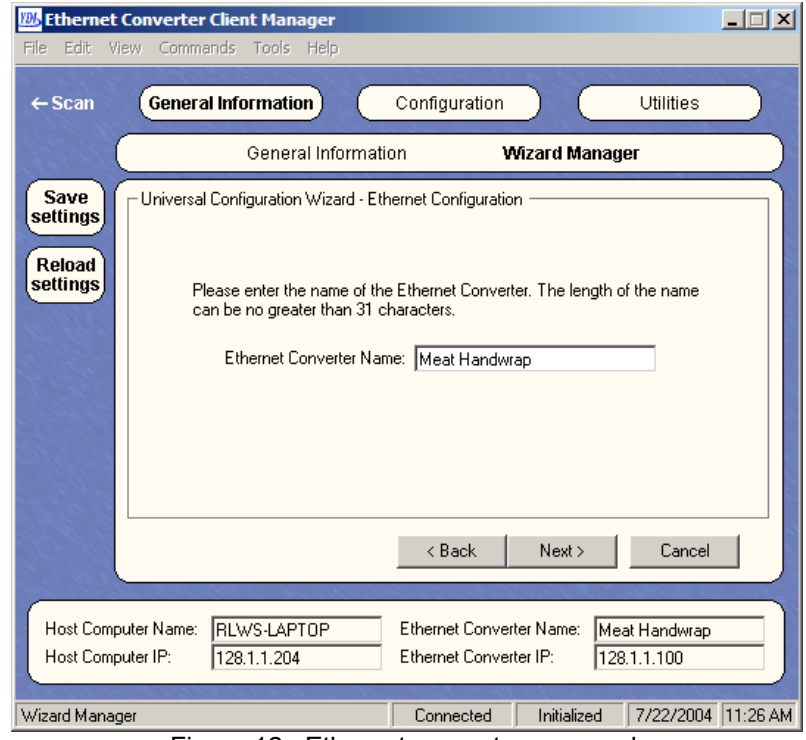

Figure 12. Ethernet converter renamed.

Enter a **unique IP Address and a Subnet Mask** that are on the same system as the scales. **DO NOT** use the same IP Address as the scale or any other device – it must be unique. A static IP Address is needed in case the RF card must be reconfigured by a hard-wired connection. Click the **Next** button when finished.

See Figure 13.

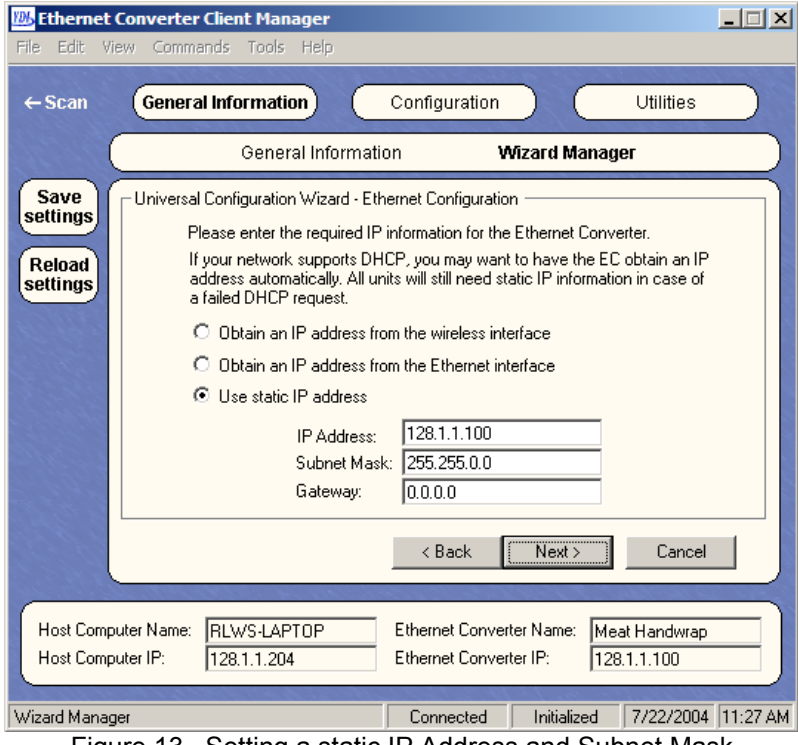

Figure 13. Setting a static IP Address and Subnet Mask

Configuration is complete.

Click the **Finish** button to send the changes to the RF card. See Figure 14.

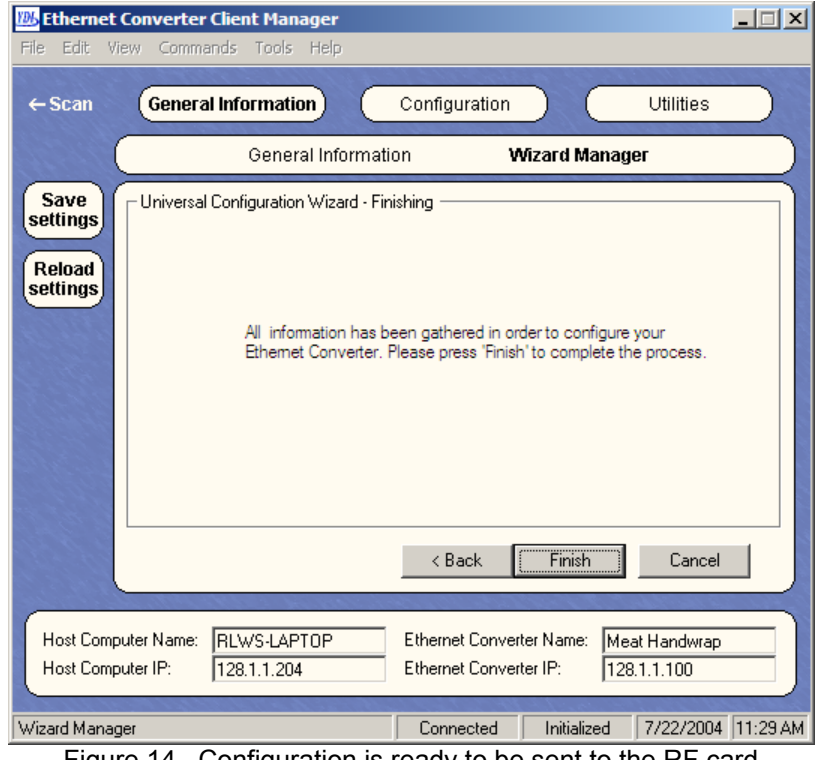

Figure 14. Configuration is ready to be sent to the RF card

The RF card configuration is erased, reprogrammed, and rebooted. See Figure 15.

The program will return to the main scan screen (figure 1) when the update is completed. **NOTE:** Do not exit the program or turn off the scale during the configuration update.

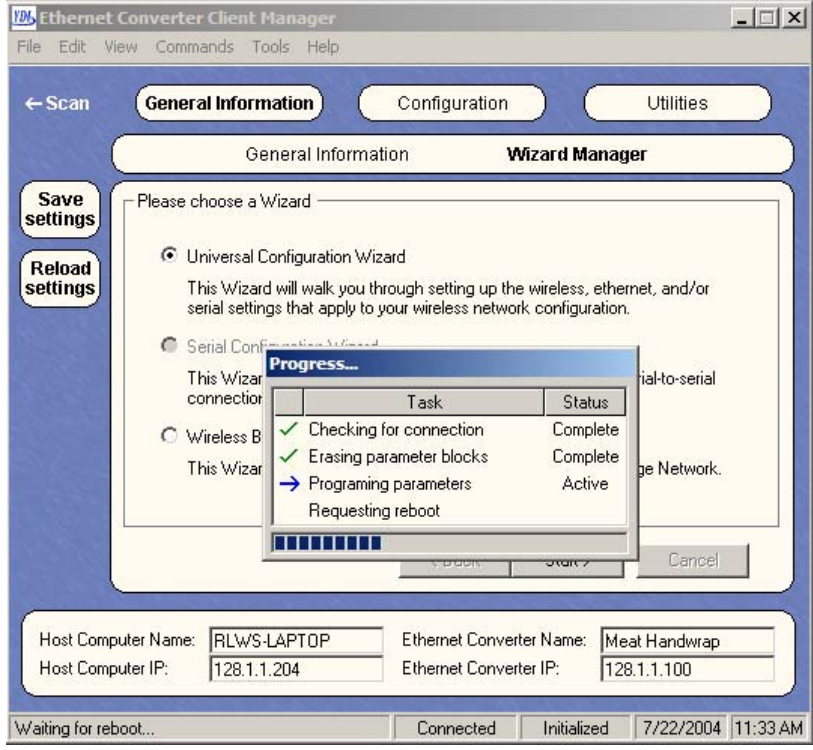

Figure 15. Sending new configuration to the RF card

#### TROUBLESHOOTING

#### **1. Why is the wireless communication intermittent?**

To simplify setup, the Client Bridge's default connection is to any Access Point. During final installation this must be changed to scan only the customer's wireless network. Refer to figures 5 through 7.

#### **2. Why won't the Client Bridge(s) communicate?**

Recheck the IP Address assigned to each Client Bridge (RF Card). Be sure that the IP Address is not the same as the host scale or any other device on the network. Duplicate addresses prevent or disrupt communications. Refer to figure 13.

**3. Why does a device selected from the Updated EC List (see figure 1), fail to show the connection information (see figure 2) and instead returns to the List?**  Check for and disable any firewall, anti-virus, or other security feature that is preventing a full

connection to the Client Bridge.

#### **4. Why is the Updated EC List (see figure 1) blank – no scales are listed?**

Confirm that the Access Point is "broadcasting" its SSID. If the AP is not sending out a signal identifying itself then the AC-4000's wireless card cannot make a connection to the PC in order to be configured. There are two solutions to this situation.

- Change the Access Point's settings to broadcast the SSID.
- Hard wire in to the RJ-45 connection on the AC-4000's internal wireless card. The Client Manager configuration program will then see the RF card as "local". Follow the normal steps to configure the RF card. The only difference is that the Access Point's SSID cannot be scanned – it must be entered manually.
- **5. Why is the Updated EC List (see figure 1) blank even when the Access Point is "broadcasting" its SSID?**

Confirm that the Access Point is not encrypted. If encryption is to be used, the Client Bridge(s) must be encrypted before the AP. After setting encryption in the Client Bridge(s) set the AP's encryption.

#### **6. Why do I lose my WEP keys?**

Previously stored WEP keys will be lost when re-configuring a Client Bridge (via any wizard).